# **PowerSchool SIS Student and Parent Portals Quick Start Guide**

# **Students and Parents use the same web address to access the Sign In page**

#### **Student Sign In**

Students enter the student username and password provided by their school to sign in. Students can see only their personal account information.

# **Parent Sign In**

Before parents can sign in to PowerSchool SIS, they must contact Mrs. Kirchhoff at the school to get an account created.

# **Navigate the Portals**

View the student's courses listed by term, including the grade, score, citizenship grade, and credit hours Keep track of final grades and attendance totals for the current term

View an attendance grid for the current term

Modify email preferences and enter additional email addresses

View general comments regarding the student and send an email to the teacher

Read announcements for past, present and future dates

Request courses for the next school year

Review lunch and fee transactions, as well as current fee balances.

View a student's current schedule based on periods and school days, or choose a matrix view that includes a class list.

View the school's address, phone number, fax number, and a map of the facilities.

Parents can modify their name, email, username, and password, or add students to their account

PowerSchool

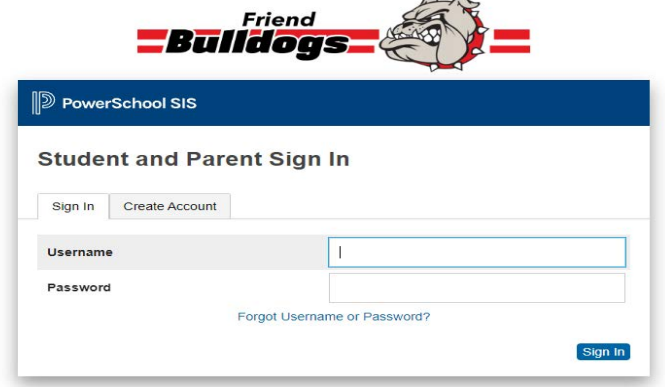

Once the account is created, parents use their account information to sign in to either the portal or the app. User name for Parent and Student accounts will always be: first name.last name

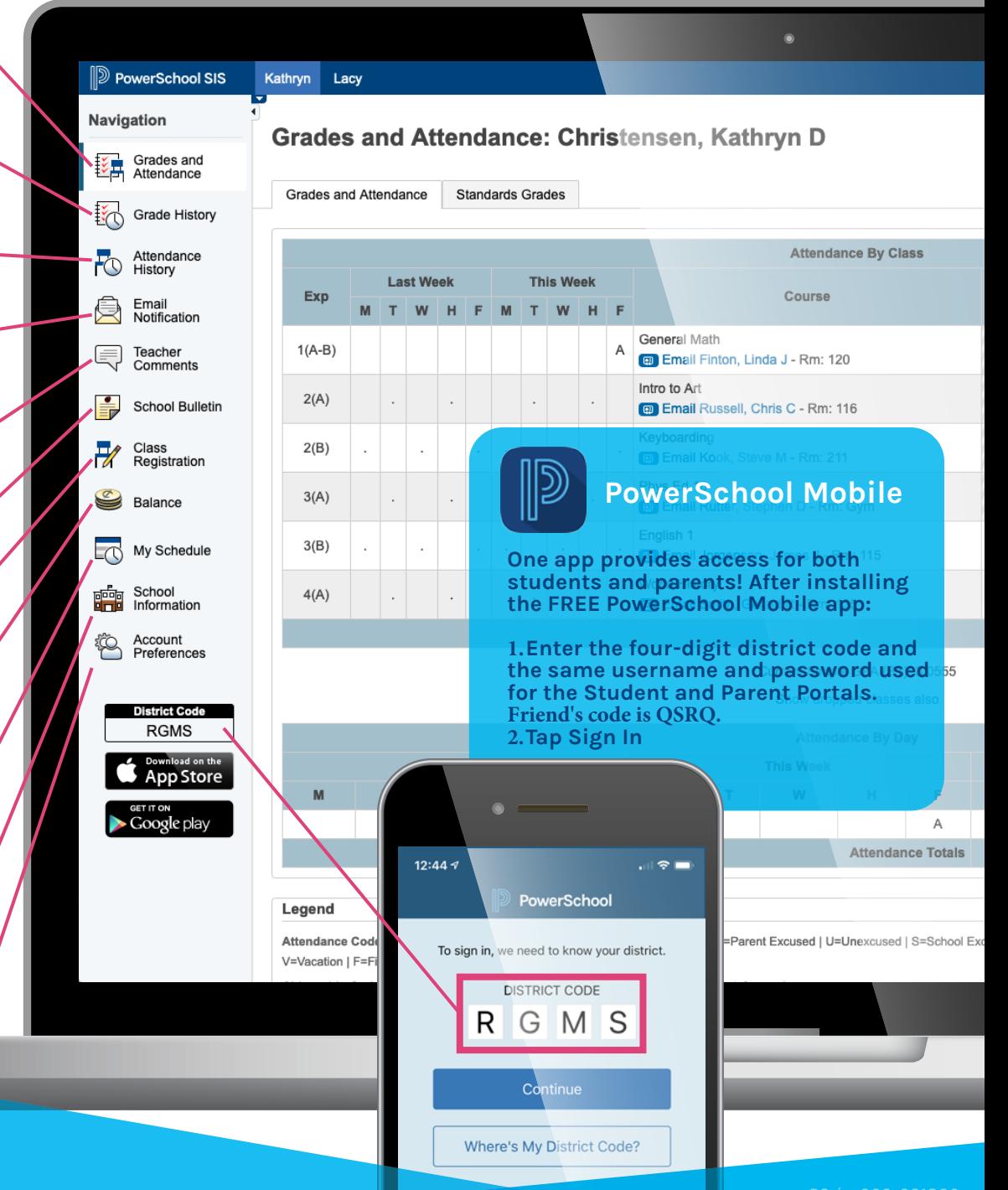

# **Welcome to PowerSchool Mobile**

PowerSchool Mobile gives you access to your student's data right in the palm of your hand!

#### **Device Requirements:**

Mobile apps require the following operation system version installed on your device:

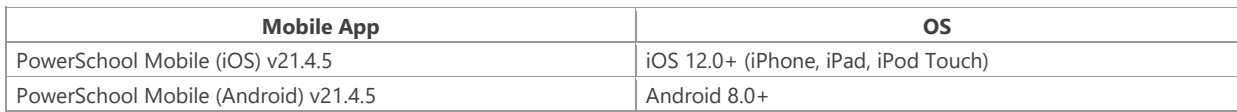

# **Mobile App Download**

PowerSchool Mobile can be downloaded from the Apple App Store or the Google Play Store:

- 1. **iOS App:** <https://itunes.apple.com/us/app/powerschool-mobile/id973741088>
- 2. **Android App:** <https://play.google.com/store/apps/details?id=com.powerschool.portal>

#### **Note**:

- 1. You can also open the **App Store app** on your iOS device and search for "**PowerSchool**". PowerSchool apps should be the first results that appear.
- 2. You can also open the **Play Store** app on your Android device and search for "**PowerSchool**". PowerSchool apps should be the first results that appear.

# **Sign in to the PowerSchool Mobile App for iOS**

After you have downloaded the mobile app to your device, configure the app to recognize the server at your school district and then sign in to the app with your PowerSchool Student and Parent Portal username and password. The PowerSchool Mobile app walks you through the process.

# **Sign in to the PowerSchool Mobile App for Android**

After you have downloaded the mobile app to your device, configure the app to recognize the server at your school district and then sign in to the app with your PowerSchool Student and Parent Portal username and password. The PowerSchool Mobile app walks you through the process.

**Note**: If you do not have a PowerSchool Student and Parent Portal account, contact Mrs. Kirchhoff at the school to get you set up with an account.

# **Enter the District Code-***Friend's is QSRQ*

The district code is a four-digit code that you enter on the sign in screen. This connects the app to the PowerSchool SIS at your school district. You will then enter your username and password to sign in to PowerSchool.

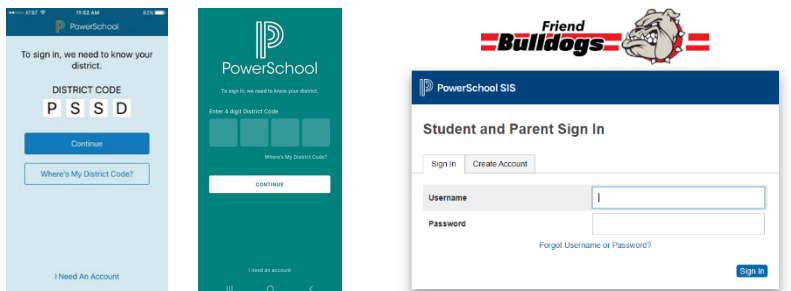

# **Enter Your Username and Password**

On the Sign In screen, enter your PowerSchool Parent Portal username and password, and then tap **Go**. Your username will always be first name.last name.

#### **EXPLANATION OF PAGES WITHIN PARENT IOS APP**

#### **Steps/Procedure**

#### **Dashboard**

The **dashboard** is the main page of the app. It contains widgets of all features that have been enabled within your district. The GPA will display at the top and has a "tracker" using stars to show the student's progress within the GPA

- 1. **Class Overview**, including the term, which will show the student's full class schedule and the current grade.
- 2. **Assignments Due** shows upcoming assignments, their due date, and the type of assignment.
- 3. **Assignments Graded**, will show the five most recent assignments and their grade. You can select "show all" to expand the menu on another page to show all graded assignments.
- 4. **Assignment Status** will show missing, incomplete, and late
- 5. **Attendance** is where you can see all excused and unexcused absences, as well as tardies and for which class the student was late or absent.
- 6. **School Bulletin** will show any communications the district has chosen to notify parents.
- 7. **Meal Balance & Fees** is where you can see the student's meal balance and any fees they may owe.

#### **Classes**

The **Classes** tab will show the student's full schedule for the school year, split up by quarters or semester (depending on the district setup). From the individual terms, you can select a class. This will open another page that will show the teacher information and allow you to e-mail the teacher directly.

From this individual class page, you can also see the current grade, absences, assignments, and standards associated with the course.

#### **Calendar**

The **Calendar** page allows you to see the current month, with all assignments marked on the day for which they are due. You can select a day to see which assignment is due and look at past days to see the grades for the assignments submitted.

#### **Schedule**

The **Schedule** page allows you to see the daily class schedule for the student with class timings and room number.

# **Account**

The **Account** page allows you to sign out, choose your notification preferences, and switch to any student profiles. Here, you can also see which e-mail is associated with the account.

# **More**

From **More**, you can see the **School** demographic information (location and contact information), **Help**, which has some tips and FAQs, and **About**. **About** will give you areas to submit **feedback**, contact **Mobile Support**, share the **Privacy Policy**, and show you the current **version**.

# **What is this and How does it relate to PowerSchool Assessment**

• Details regarding the parent pages of the Mobile app